# **Software Update (CA93)**

**This document contains instructions for updating the system software of the CA93 digital piano. Please read these instructions thoroughly before attempting to perform the software update.**

#### **1. Prepare the USB memory device**

Copy the **CA93\_040.SYS** update file to the root folder of a USB memory device.

\* The USB device should be formatted to the 'FAT' or 'FAT32' filesystem.

## **2. Connect the USB memory device**

*While the instrument is turned off:*

Connect the prepared USB memory device to the USB port.

#### **3. Start the update**

Press and hold the **EFFECTS**,  $\blacktriangledown$ , and **REVERB** buttons, then turn on the instrument.

The update process will start automatically after a few seconds, with status messages shown in the LCD display.

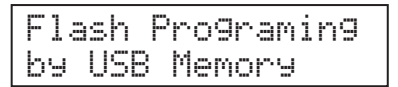

#### **4. Disconnect the USB memory device**

After approximately 30 seconds, a message will be shown in the LCD display, indicating that the software update has been successful.

Disconnect the USB memory device, then turn the instrument off and on. The updated software will be used automatically.

#### **Checking the software version**

To double check that the software update has been successful, press and hold the **ORGAN**, **HARPSI&MALLETS**, and **STRINGS** buttons, then turn on the instrument.

The current software version will be shown in the LCD display.

\* Turn the instrument off and on to return to normal operation.

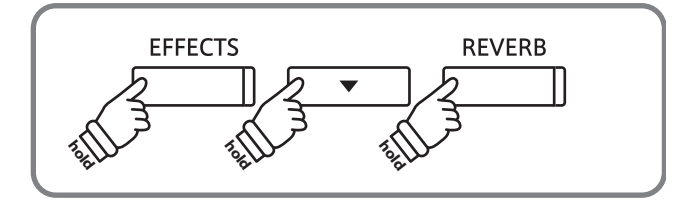

\* Do not remove the USB memory device while the software update is in progress.

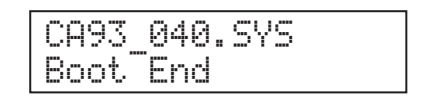

\* If the software update is unsuccessful, restart the process from step 1.

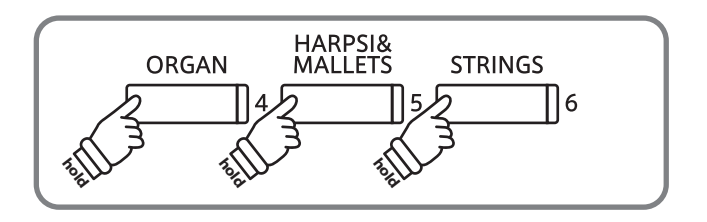

### **CA93 software changelog**

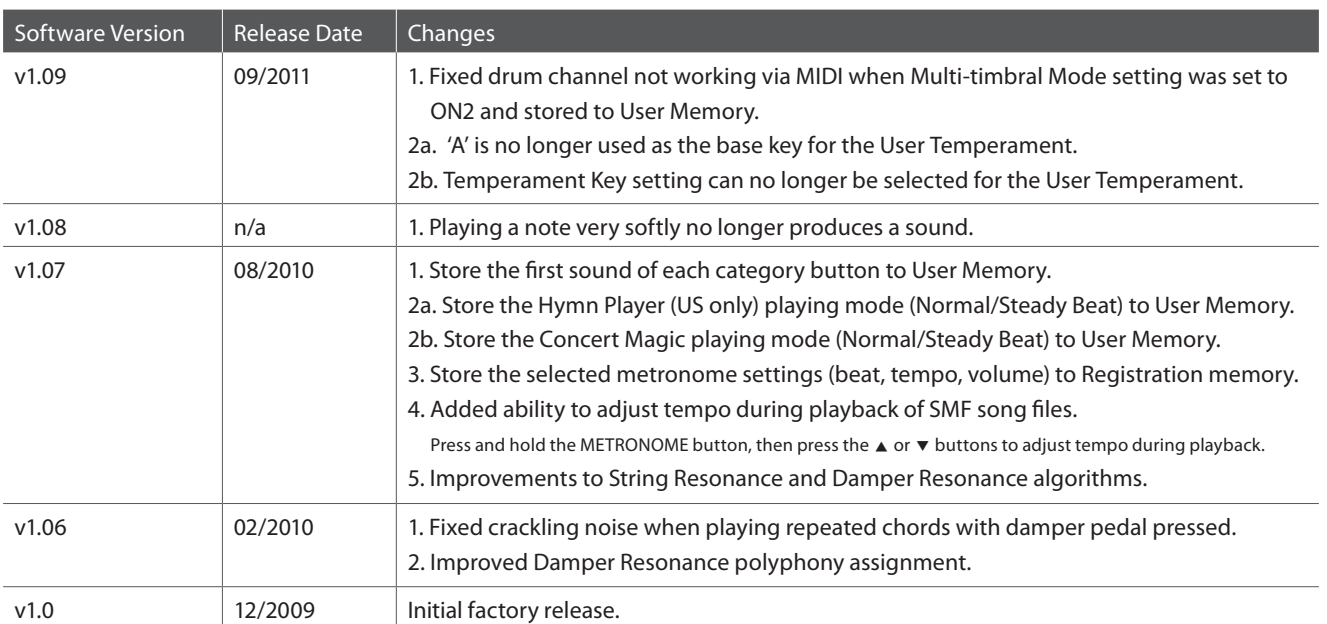